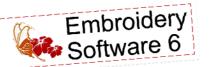

Creating Redwork Style Outline Designs

Created by Judy Hahner

Use BERNINA Embroidery Software 6 to create simple redwork outline designs. With a variety of built-in outline and decorative fill stitches available in the software, replicating these traditional stitches is guick, easy and fun to stitch out!

Supplies

#### Machine & Accessories

- BERNINA Embroidery Software 6
- BERNINA Sewing & Embroidery Machine
- BERNINA Large Oval Hoop
- BERNINA Teardrop Embroidery Foot #26

#### Notions

- Blank Linen Tea Towel
- OESD BadgeMaster Stabilizer
- 30 wt Cotton Thread (optional) match top and bobbin thread

Kiss the Cook

# Artwork-Graphics-Images

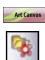

- Select Art Canvas view tab.
- Select the Load Picture icon.
- Locate the My Designs Embroidery Software 6 located on the C: drive of the computer.
- Select the Artwork folder.
- Scroll down and select Grapes.wmf.
- Select Import and then Enter on the keyboard.
- Select the image and select one of the corner black squares to resize by dragging the black square. When the image is selected the *Property* Bar will appear.
- Resize the image to about 72%. The dimensions in inches will be about 2.755 x 3.2. Note the percentage and dimensions are shown in the Property Bar as you resize the image.
- With the image is selected > select Bitmap and Convert to Bitmap .
- In the dialog box that appears, in the Color Mode drop down list select Black & White. Select OK.
- Embroidery Canvas Switch to Embroidery Canvas view.

# Notes

The software will open several graphic formats. If you do not see the file in the available options, click on "Files of Type" to select the correct format.

If you need to resize to a specific percentage, highlight the value in the Property Bar and change to that specific value.

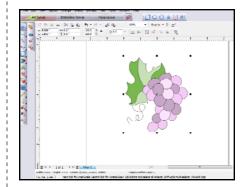

# Create Stitches

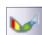

- Select the Auto Digitizer icon.
- Following the prompt on the bottom left of the screen- click on area of image.
- The *Image Preparation* dialogue box will open and select OK. Image is processing.
- The *Auto Digitizer* dialogue appears, select the *Omitted Color* bar if the side panel of colors is not showing.
- Select the white color box to eliminate stitches from being created.
- From the *Details* drop down list select *Double Run* and select OK. The prompt in the bottom left of screen indicates generating stitches.
- Press ESC key on the keyboard.
- To delete the picture from the design file, select the white area of the picture, and hit the Delete key.

# Making Changes to the Design

Select grape outline design.

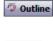

- Select the *Outline* tool on the lower tool bar, from the drop down list select *Triple*.
- Open *Object Properties*, with the *Outline Stitch* tab selected change the *Triple Stitch length to 4.00mm*, select OK.
- To eliminate jump stitches at the beginning and end of the design, select *Arrange > Start and End.*
- Under Start Needle Position, select First Stitch of Design. Under End Needle Position, select Last Stitch of Design. Select OK.
- With the design selected, select *Blackwork Run* icon.
  - Following the prompts in the bottom left of the screen- *Enter Entry Point.*
  - Click on screen on the leaf outline at the start point. The prompt in bottom left of the screen indicates generating stitches.

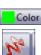

- Select Color icon and select the red color chip.
  - Select Artistic View icon to view the simulated redwork outline design.
  - Select File > Save As > RW grapes .
  - To view the stitch out of the design, turn off Artistic View.
  - Select View > Slow Redraw and begin the virtual stitching.

# Create Lettering

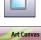

• Select the New icon.

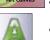

- Select Art Canvas view tab.
- Select the Vector Lettering icon.
- Click on the screen and type "Kiss the Cook".
- Highlight the lettering and choose the True Type Font Script style from the Font List drop down choices.

# Notes

The Auto Digitizer window closes and the software will then generates the stitches. The length of time that it takes will depend on your computer resources. The sequence of the stitch out will be determined by the software.

|            | 107 200 200 2       | THE CONTRACTOR OF THE              | MARCHA                                                                                                    | - |
|------------|---------------------|------------------------------------|----------------------------------------------------------------------------------------------------|---|
| of Lot. of | - management        | and day                            |                                                                                                    |   |
|            |                     | Anglerans<br>Weight and a<br>stars | 157 X X                                                                                                    | 3 |
| O Dallar   | LUI 0 0 6 1 8 1 9 1 | 10.0.0                             | Contraction of the second second seco |   |

To temporarily omit the picture, click on the Show Picture icon in the General Tool Bar. To dim the picture, click on the Dim Picture icon.

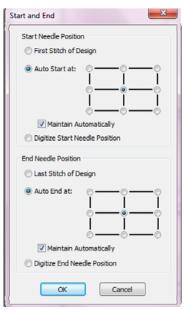

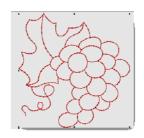

The True Type font used : Little Days downloaded from Dafont.com

- From the font size drop down list-Change the font size to 48 pt.
- While the image is selected, select Bitmap and Convert to Bitmap.
- In the dialog box that appears, in the *Color Mode* drop down list select *Black & White*. Select OK.
- Switch to Embroidery Canvas view.
- Repeat the previous steps for **Create Stitches** and **Making Changes** to the Design.
- Select File > Save As > RW kiss the cook.

## Combining Designs

• Select the New icon.

nbroidery Canvas

10

- Right click on *Show Hoop*, from the *Hoop* drop down list select artista 130 x 100 > *Open*.
- Select Open> locate the RW grapes.ART60.
- Select File > Insert Design > locate RW kiss the cook.ART60 > Open.
- Position Lettering design as desired.
- Send design to machine for stitching.

### Additional Creative Options Add Outlines

- In Art Canvas > Select the Load Picture icon.
  - Open the Clip Art folder located on the C: drive of the computer.
  - Select the Special Occasions folder, scroll down and select CGS07226.cdr
  - Select Import > Enter on the keyboard.
  - Convert to Bitmap- following previous steps.
- Switch to Embroidery Canvas.
  - Follow the previous steps to Create Stitches.
  - When the Auto Digitizer dialogue appears, in the *Omitted Color* > select the White color box to eliminate stitches from being created >From the *Details* drop down list *Satin* is the default .
  - Select *Add Outlines* box and select OK. The prompt in the bottom left of screen indicates generating stitches.
  - Select the white area of the picture > Delete.
  - In Color Film select the first color chip—the fill stitches > Delete.
  - Follow previous steps for Making Changes to the Design.

# Notes

To arrange the position of the words simply select the word "Cook" and drag into position below.

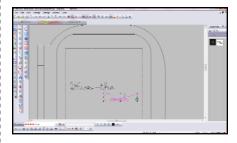

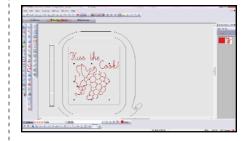

To locate and move the Corel Clip Art and Fonts folder :

Go to Windows > Start > All Programs > CorelDRAW Essentials 4 > Clipart, right click and select Move to folder, locate the C: drive on the computer and select the My Designs Embroidery Software 6. Select the Artwork folder and select Move. Repeat the steps for the Fonts folder.

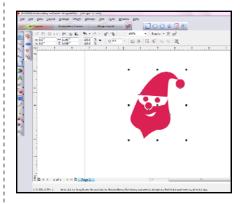

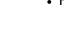

# Additional Creative Options

#### **Existing Designs**

- Select the New icon .
  - Locate the My Designs Embroidery Software 6 > ARTlink folder > open design WP099.ART.60.
- Ungroup the design > In Color Film select color chips 1 thru 4 (fill stitches > Delete.
- Select the design outline> Open Object Properties > Outline Stitch > select *Backstitch* > change *Stitch Length* to 4.00 mm. Apply.
- Select the satin eye > Change to Outline—Triple > Stitch Length 3.5 🍜 Outline mm > OK.
  - Reduce the size of the eye outline to 75% > Change color to C5 pink.
- Color -Select design > select Color icon > Color Wheel > use the Hue and Brightness slide scales to view design in a different colorway> select OK.
  - To match and assign select the Color icon > select Match & Assign All . New thread color in the brand chosen will be matched.

#### Lettering Fun

· Select the New icon .

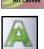

- Select Art Canvas view tab.
- Select the Vector Lettering icon.
- Click on the screen and type "HO".
- Highlight the lettering and choose the True Type Font style from the Font List drop down choices.
- From the font size drop down list-Change the font size to 48 pt.
- Select the Fill icon and from the fly out options select the Red X for None.
- Select the Outline icon and from the fly out options select 2 Point (Thin).
- Convert to Bitmap– following previous steps.
- Switch to Embroidery Canvas.
- Repeat the previous steps for Create Stitches and Making Changes to the Design.

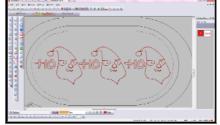

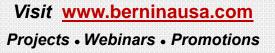

# Notes

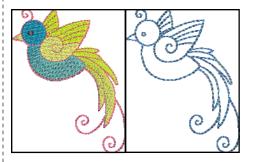

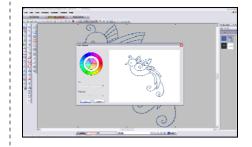

The True Type font used was :DK Babysitter downloaded from fonts2u.com

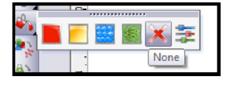

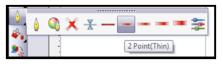

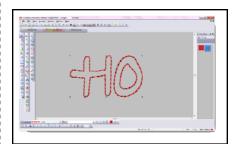